# **EN** GETTING STARTED GUIDE<br> **iCare** HOME2

# Getting Started Guide

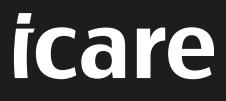

**Rx Only (U.S.)**

## **iCare HOME2 – Getting Started Guide**

Thank you for purchasing the iCare HOME2 tonometer. The iCare HOME2 is designed for patients to measure their intraocular pressure at home. iCare HOME2 allows the monitoring of IOP variations throughout the day and the night.

The iCare software provides a comprehensive view of IOP measurement results in graphical format and can be accessed easily with a smart phone or a web browser.

## **To start using the iCare HOME2 and iCare software:**

- 1. Follow the instructions in Chapter 1 of this guide to set the language, date and time of your tonometer. This will ensure that the IOP measurement results are stored with the correct local date and time information.
- 2. Follow the instructions in the iCare HOME2 Quick Guide to learn how to take measurements with the iCare HOME2. The iCare HOME2 User Instructions Video is provided on the USB memory stick in the iCare HOME2 carrying case.
- 3. For patients To use iCare HOME2 with iCare CLOUD, follow the instructions in Chapters 2 and 3 of this guide.
- 4. For healthcare professionals To use iCare HOME2 with iCare software, follow the instructions in Chapters 2 and 4 of this guide.

You can find the instruction manuals and quick guides for the iCare HOME2 and the iCare software in the iCare HOME2 carrying case.

Should you have any questions, please contact an iCare distributor, your healthcare professional or **homeus[a@icare-world.com.](mailto:homeusa%40icare-world.com?subject=)**

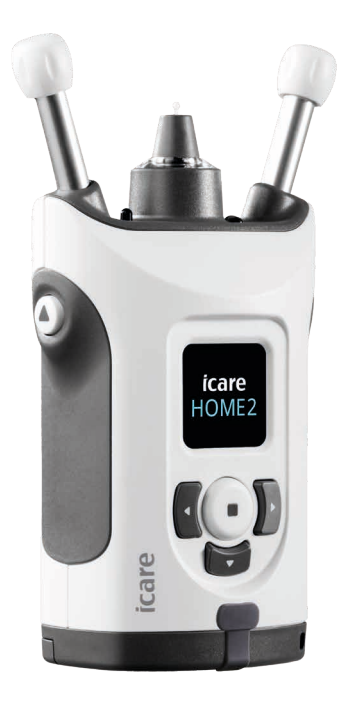

## **1 Setting the language, date and time**

## **1.1 Set the Language**

- 1. Press and hold down  $\bigodot$  to switch on the tonometer.
- 2. Press **D** until you see **SETTINGS** on the display.
- 3. Press  $\bigodot$ .
- 4. Press **(C** or ) until you see **LANGUAGE**.
- 5. Press  $\bigodot$  to change the language.
- 6. Press  $\{ \bullet \}$  or  $\}$  until you see the language you want, and press  $\{ \bullet \}$ .

### **1.2 Set the Time**

- 7. To change the time, press  $\bigcap$  or  $\bigcap$  until you see TIME.
- 8. Press  $\bigodot$ .
- 9. Press  $\lbrace \rbrace$  or  $\rbrace$  until you see the time format you want, and press  $\bigodot$  .
- 10. Press  $\bigcirc$  or  $\bigcirc$  until you see the time zone you want, and press  $\bigcirc$ .
- 11. Press  $\bigcirc$  or  $\bigcirc$  until you see the hour you want, and press  $\bigcirc$ .
- 12. Press  $\lbrace \rbrace$  or  $\rbrace$  until you see the minutes you want, and press  $\Theta$ .

## **1.3 Set the Date**

- 13. To change the date, press **or D** until you see **DATE**.
- 14. Press  $\bigodot$ .
- 15. Press  $\{ \bullet \}$  until you see the date format you want, and press  $\{ \bullet \}$ .
- 16. Press  $\bigcirc$  or until  $\bigcirc$  you see the year you want, and press  $\bigcirc$ .
- 17. Press  $\bigcirc$  or until  $\bigcirc$  you see the month you want, and press  $\bigcirc$  .
- 18. Press  $\bigcap$  or until  $\bigcap$  you see the day you want, and press  $\bigcap$ .

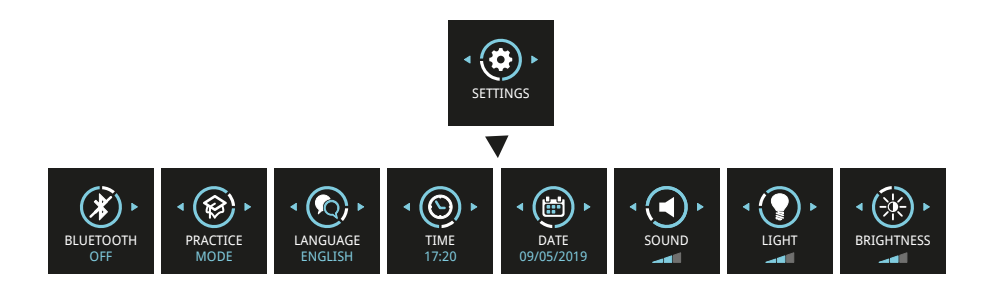

## **2 iCare software system overview**

The iCare software system consists of the following:

- iCare HOME2, a self-tonometer for measuring eye pressure.
- iCare CLINIC, a cloud-based software service, managed by healthcare professionals. The healthcare professional can view and analyze iCare HOME2 measurement results on a browser.
- iCare CLOUD, designed for patients, to create a private account for storing iCare HOME2 measurement results.
- iCare PATIENT2, a mobile application designed for patients to upload IOP measurement data to iCare CLINIC or to iCare CLOUD. iCare PATIENT2 can also be used by patients to view IOP measurement data.
- iCare EXPORT, a PC application for Windows OS. iCare EXPORT can be used for uploading data to iCare software.

*NOTE! The iCare HOME2 tonometer can be connected to either iCare CLINIC or iCare CLOUD, but not both. Patients can store their measurement data to a private account in the iCare CLOUD, if their tonometer is not registered to a healthcare professional's iCare CLINIC account.* 

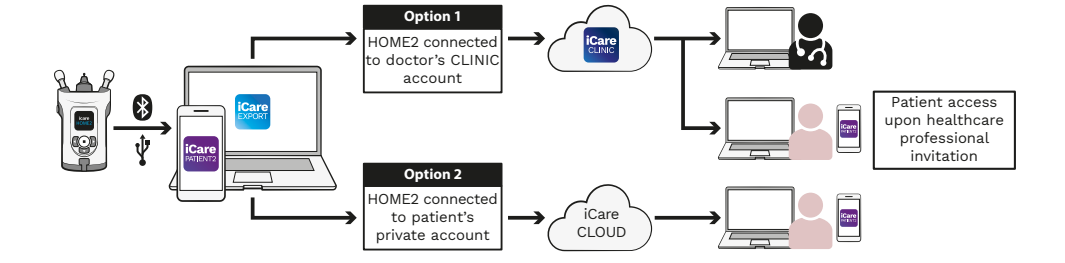

### iCare HOME2 Use Models

## **3 [For Patients] Registering the iCare HOME2 and starting to use iCare CLOUD**

In order to see your iCare HOME2 measurement results in a smart phone or with a web browser, the iCare HOME2 tonometer needs to be registered to your private iCare CLOUD account.

Follow the steps below for setting up your private iCare CLOUD account:

#### 1. Go to **[www.icare-world.com/us/cloud/registration/](https://www.icare-world.com/us/cloud/registration/)**

- 2. Start by selecting your country.
- 3. Accept the "Terms of Use" by clicking all the checkboxes and enter your email address.
- 4. You will receive an email from a no-reply email address. Click the activation link. Check your spam mail if you do not see the email in your primary mail box.
- 5. Complete your registration by filling in the information required on the webpage, including your chosen password. You can find the device's serial number on the back of the tonometer.
- 6. You will receive a registration confirmation email. The email includes the web address to access your iCare CLOUD account.
- 7. The same iCare credentials can be used to log in to the iCare PATIENT2 mobile app.

To use the iCare PATIENT2 with your tonometer, follow the instructions in the iCare PATIENT2 and EXPORT Quick Guide.

You can download the iCare EXPORT PC application from iCare CLOUD.

The iCare EXPORT works in Windows OS.

If you want to unsubscribe from iCare CLOUD, contact **Icare-mHOME-suppor[t@icare-world.com](mailto:homeusa%40icare-world.com?subject=)**.

# **4 [For professionals] Start using the iCare CLINIC**

The iCare CLINIC software is for viewing, analyzing and reporting IOP measurement results.

For more information about iCare CLINIC, visit: **[www.icare-world.com/us/product/icare-clinic-software/](https://www.icare-world.com/us/product/icare-clinic-software/ )**

For access to your iCare CLINIC account, email **homeUSA@icare-world. com**

To learn how to add your iCare HOME2 tonometer to iCare CLINIC, follow the instructions in the iCare CLINIC, EXPORT and PATIENT Instruction Manual for Professionals.

The iCare EXPORT PC application is used to upload IOP measurement results.

You can download the iCare EXPORT PC application from iCare CLINIC[.](https://www.icare-world.com/apps/export/ )

You can find the iCare CLINIC, EXPORT and PATIENT Instruction Manual for Professionals on the USB drive in the HOME2 product carrying case.

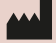

#### **Icare Finland Oy** Äyritie 22

01510 Vantaa, Finland Raleigh, NC. 27609 Ph. +358 0 9775 1150 Ph. +1 888.422.7313 info@icare-world.com Fax +1 877.477.5485

## **Icare USA, Inc.** 4700 Falls of Neuse Rd. Ste 245

infoUSA@icare-world.com

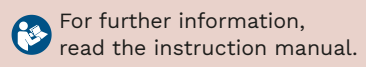

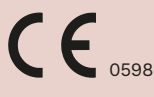

www.icare-world.com

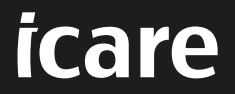

iCare is a registered trademark of Icare Finland oy. Centervue S.p.A, Icare Finland Oy, and Icare USA Inc. are parts of Revenio Group<br>and represent the brand iCare. Not all products, services or offers referenced in this b